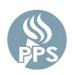

# B2GNOW INWESBUTILIZATION PORTLAND PUBLIC SCHOOLS ENTERING SUBCONTRACTOR PAYMENTS TRACKINGSYSTEM ADDING A SUBCONTRACTOR • GETTING STARTED HOW TO:

### **GETTING STARTED**

Go to <a href="https://pps.diversitysoftware.com/">https://pps.diversitysoftware.com/</a> to access the Certified Business Utilization Tracking System. Select **Account Lookup** to the right to search for the business you own or are employed with.

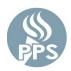

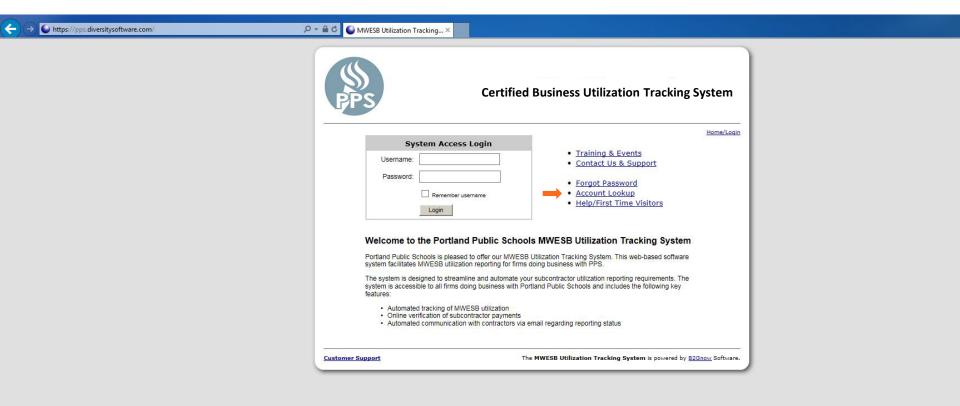

You can search for your account using any of the search fields and click on **Search** at the bottom of the screen to see results.

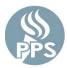

| PPS PS           |                       | Certified Business Utilization Tracking                                                                                                    | System     |
|------------------|-----------------------|----------------------------------------------------------------------------------------------------|------------|
| <i>a</i>         |                       |                                                                                                    | Home/Logir |
| Account I        | Lookup                |                                                                                                    |            |
|                  | nail and/or fax. Ente | y to find your account. You can then send yourself a username/password<br>er search parameters below and click the Search button. Search results are                                             |            |
| Customer Supp    | port. Include your b  | sted in the search results, or the contact information is incorrect, please email<br>business' and personal contact information for account verification. We may<br>ation for security purposes. |            |
| Search by Bu     | siness Name or D      | OBA .                                                                                                    |            |
| Business Nam     |                       |                                                                                                    |            |
| Dusilless Ivalli | EIDBA                 | Tip: Try just a few letters of the firm's name.                                                                                                    |            |
| Search by Tax    | x Identification Nu   | umber                                                                                                    |            |
| Tax ID Numbe     | r                     | Tip: Must be 9 numbers; do not enter spaces or dashes.                                                                                                    |            |
| Search by Co     | ntact Person          |                                                                                                    |            |
| Contact Perso    | n                     | First Name:  Tip: Use the first letter.  Last Name:  Tip: Try just the first few letters.                                                                                                    |            |
| Search by Co     | ntact Information     |                                                                                                    |            |
| Email            |                       |                                                                                                    |            |
| Linai            |                       | Tip: Try just part of the email address.                                                                                                    |            |
| Phone Numbe      | ır                    |                                                                                                    |            |
| Fax Number       |                       |                                                                                                    |            |
| Search by Ad     | dress                 |                                                                                                    |            |
| Address          |                       |                                                                                                    |            |
| City             |                       | U.S. States/Provinces Canadian Provinces                                                                                                    |            |
| State            |                       | or ∨                                                                                                    |            |
|                  |                       | Search                                                                                                    |            |

If the search returns a correct contact, select **Username/Password Reminder** to the right of the correct business name. The system will return a response to you with login information.

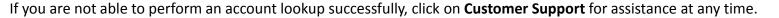

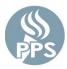

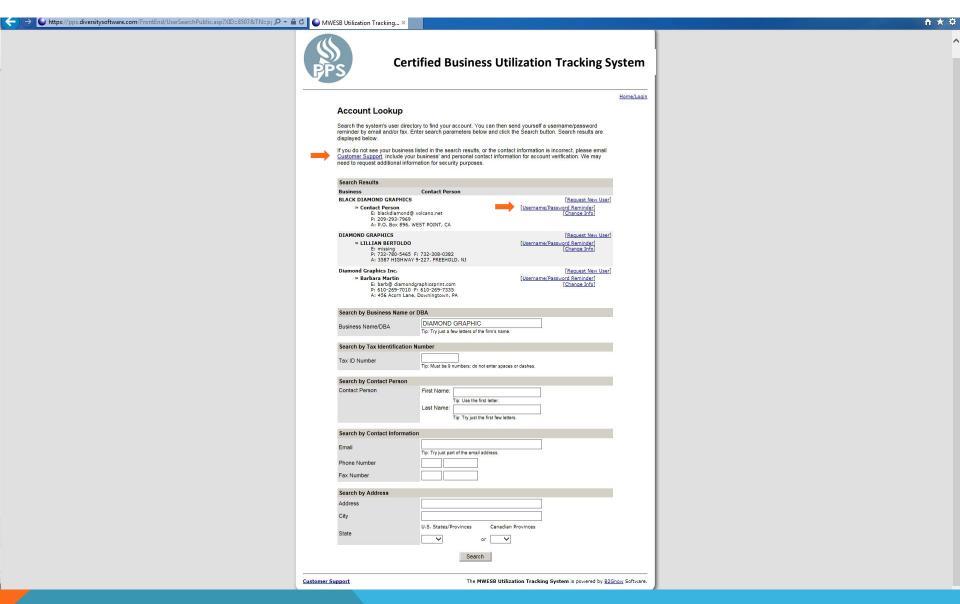

#### LOGGING IN

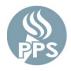

Once you have established your User Name and Password, you can access the Certified Business Utilization Tracking System by going to <a href="https://pps.diversitysoftware.com/">https://pps.diversitysoftware.com/</a>

Enter your Username (email) and Password and click on Login

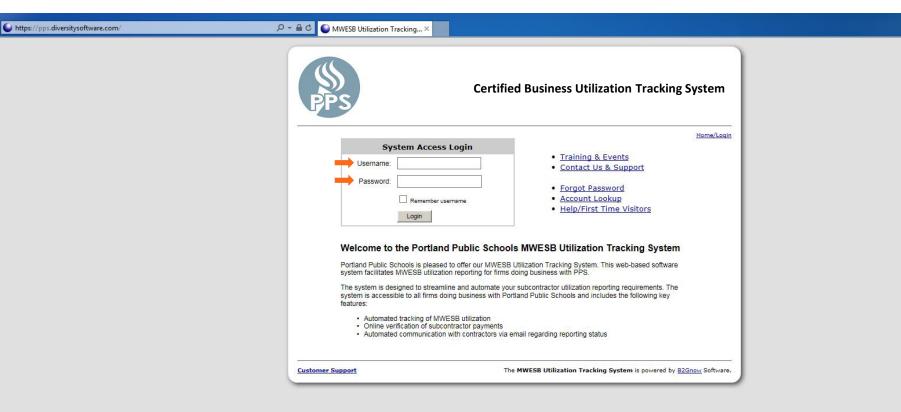

#### ENTERING A SUBCONTRACTOR

This is your Dashboard. Click on **Contract** to begin the process of entering a subcontractor.

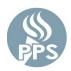

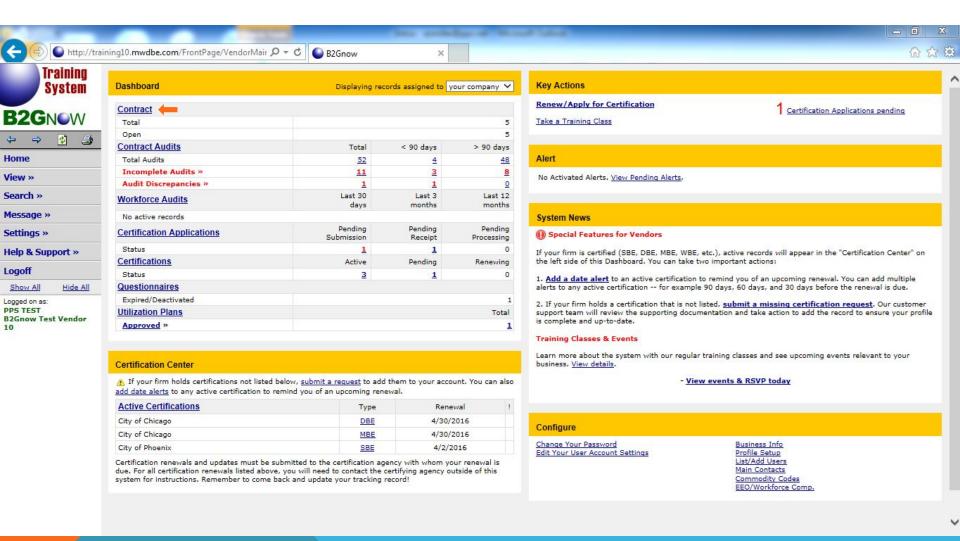

This view allows you to view all contracts with PPS. For the purpose of adding a Subcontractor to a Contract, click on **View** to the left of the contract you want to view.

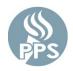

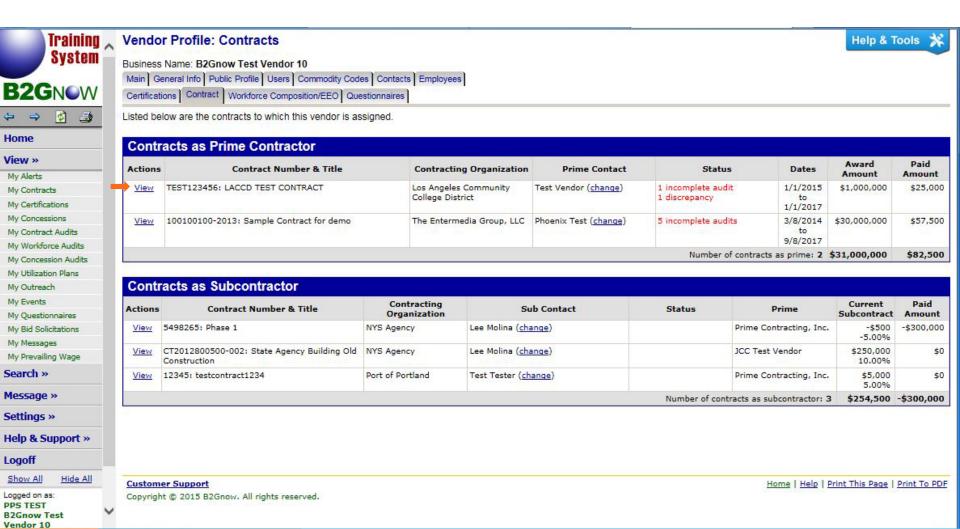

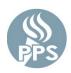

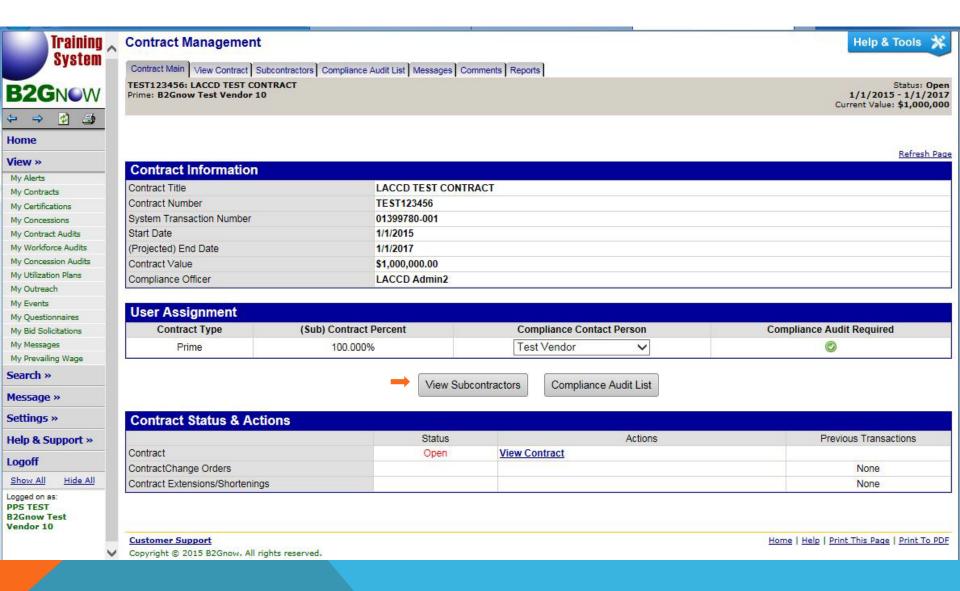

#### To add a Subcontractor, click Add First Tier Subcontractor

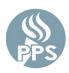

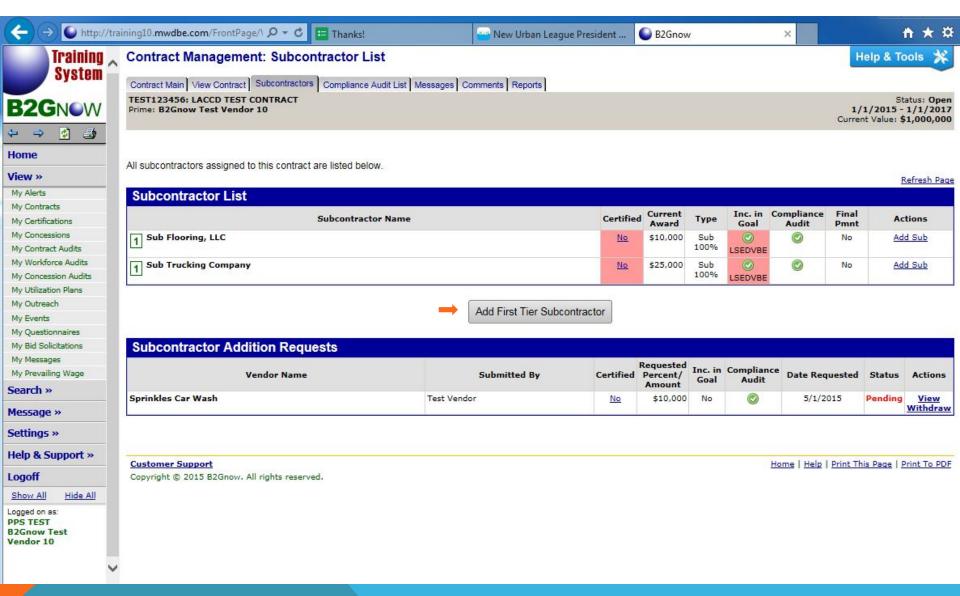

Please note: This is a partial snapshot of the full page.

There are two options to adding a vendor. Please see **OPTION 1** and **OPTION 2** below.

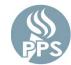

# **OPTION 1**: Type the vendor name (or a portion of the name) to view any matching vendors. Select one or go to **Option 2**.

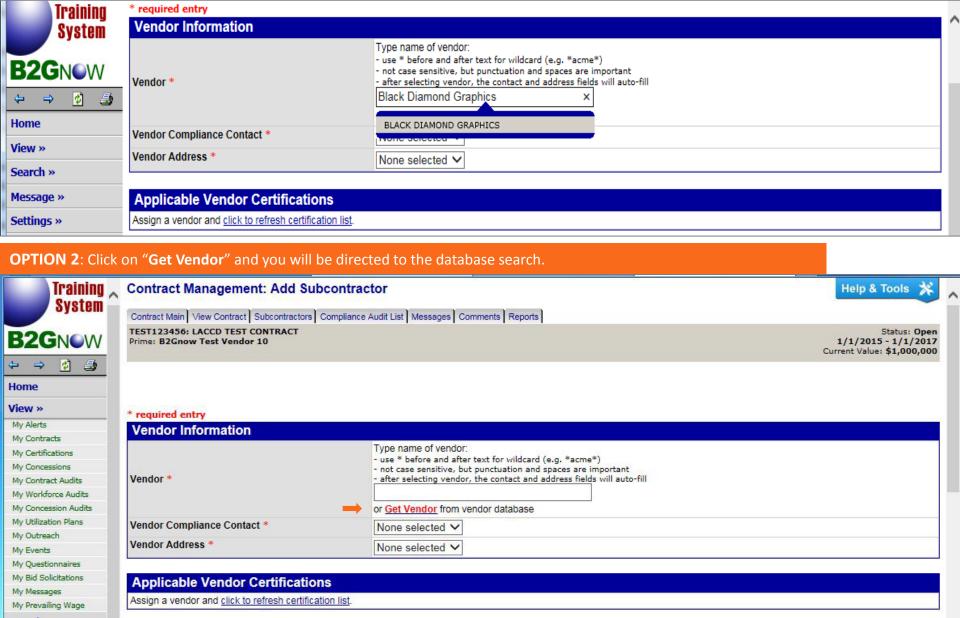

Please note: This is a partial snapshot of the full page. For the purpose of this training, the search is for "Black Diamond Graphics".

PPS

To search the database for a vendor you are adding as a Subcontractor, enter the full name or a portion of the vendor name. You also have the option to search by other categories as you see below.

Click on Search First 20 Matches or Search All Matches.

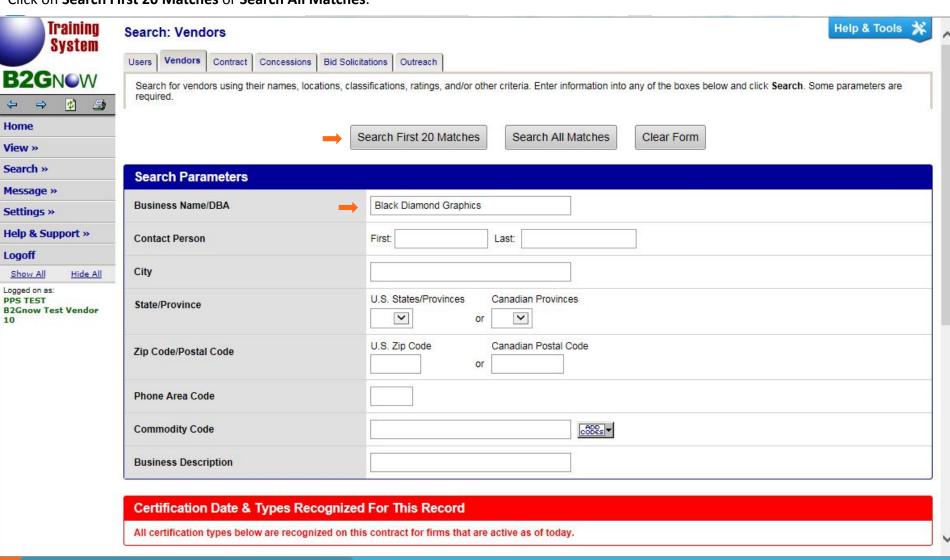

For this example, "Black Diamond Graphic" was entered into the business name search.

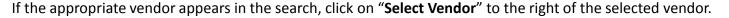

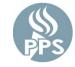

If you do not have a match, use the "**Search Again**" button or "**Add New Vendor**". Simply enter required information for a new vendor.

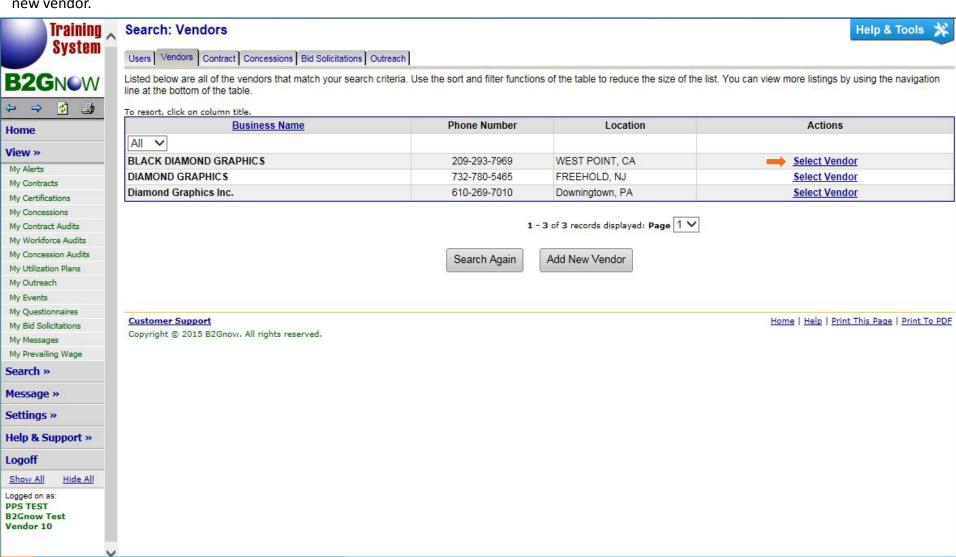

Please note: This is a partial snapshot of the full page.

Once the vendor is selected, the information is auto-filled in the **Vendor Information** section. Using the **Contact Person** pull-down menu, select the appropriate contact.

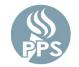

Also notice that **Applicable Vendor Certifications** will indicate the certification status of the selected vendor. This information will indicate whether this vendor will **Count Towards Certified Goal**, see next page.

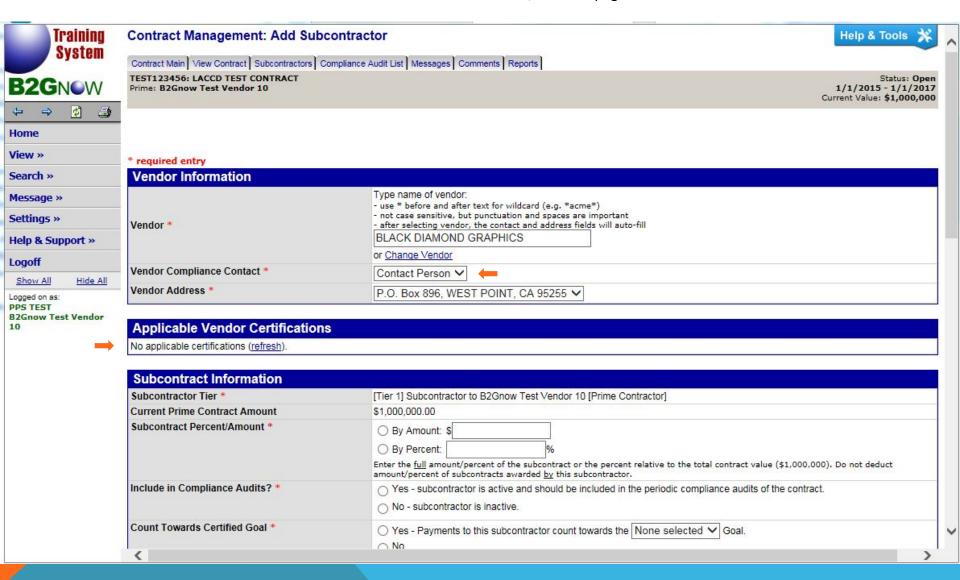

Please note: This is a partial snapshot of the full page. The page specific to PPS will appear different.

In the **Subcontractor Information** section, enter the information indicated with an asterisk (\*) **ONLY**.

- Subcontract Percent/Amount Select By Amount and enter amount
- Count Towards Certified Goal Select Yes if the vendor appears in the Applicable Vendor Certifications section previous
  page. Select No, if not.
- Continue entering Subcontract Information as required with an asterisk (\*).

Once all information is complete, scroll to the bottom of the page and click on "Review".

After review, click on "Save" (VERY IMPORTANT)

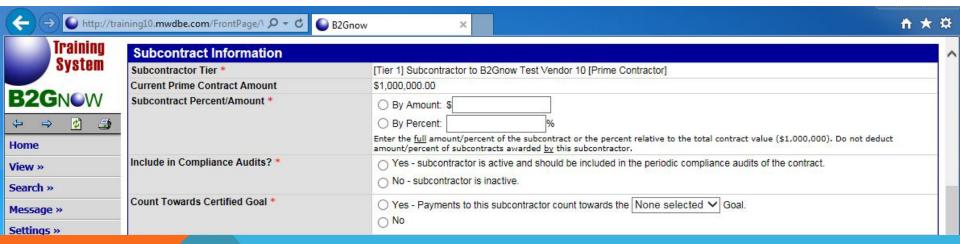

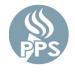

#### CONGRATULATIONS! You have successfully entered a Subcontractor.

Copyright @ 2015 B2Gnow. All rights reserved.

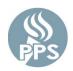

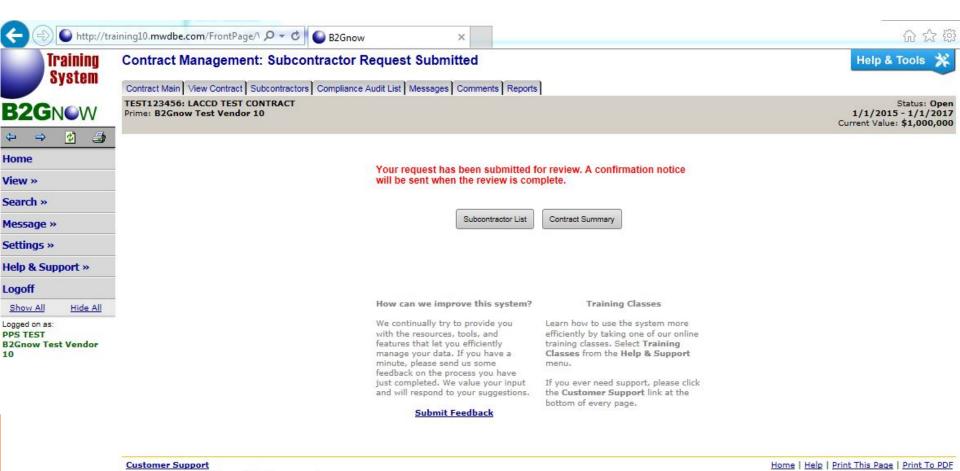

#### RESPONDING TO AN AUDIT/ENTERING SUBCONTRACTOR PAYMENT

You will be directed to the Dashboard upon login.

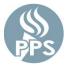

Under **Contract Audits**, you will be able to view all audits indicated as incomplete in red. Select **Incomplete Audits** by hovering and selecting the **Total** number of audits in red. \*Note that you can limit the view to include audits only assigned to you by checking the box **Show ONLY records assigned to you**.

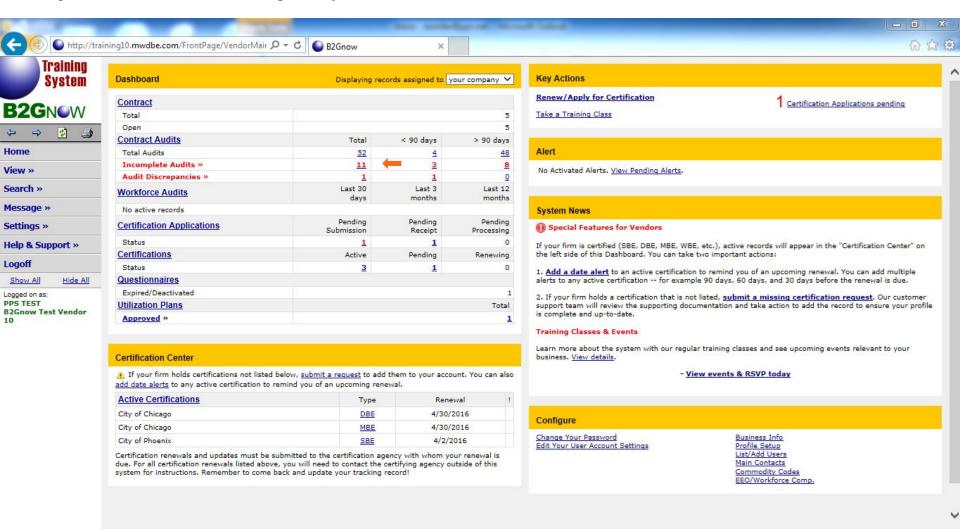

Select a Contract Audit that is indicated as **Incomplete** in red. (For this example, the Audit Notice for April 2015 was selected).

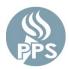

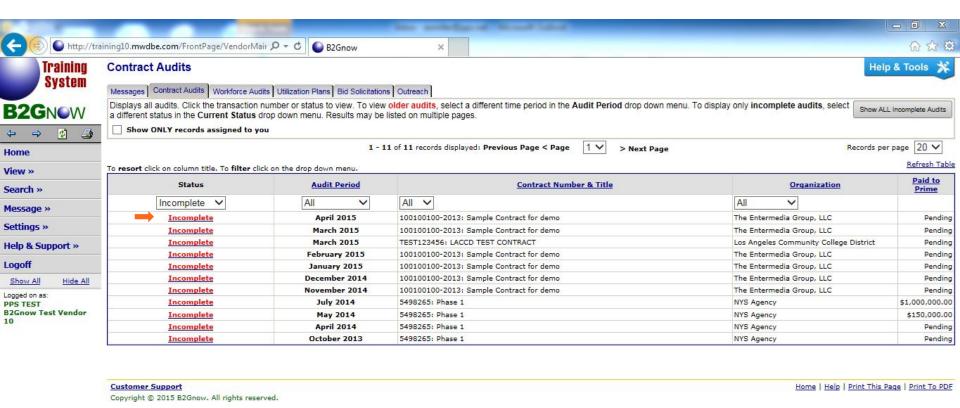

Scroll down to **Audit Actions** section to report subcontractor payment. Click on the text indicating to **Report 1 subcontractor payment**.

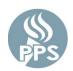

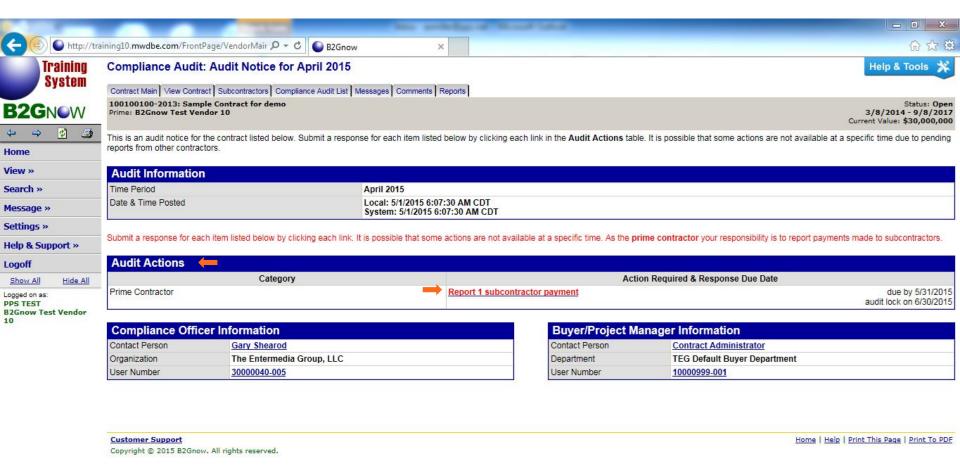

This page is for viewing purposes only. No action required at the top of this page. Next page has instruction.

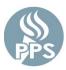

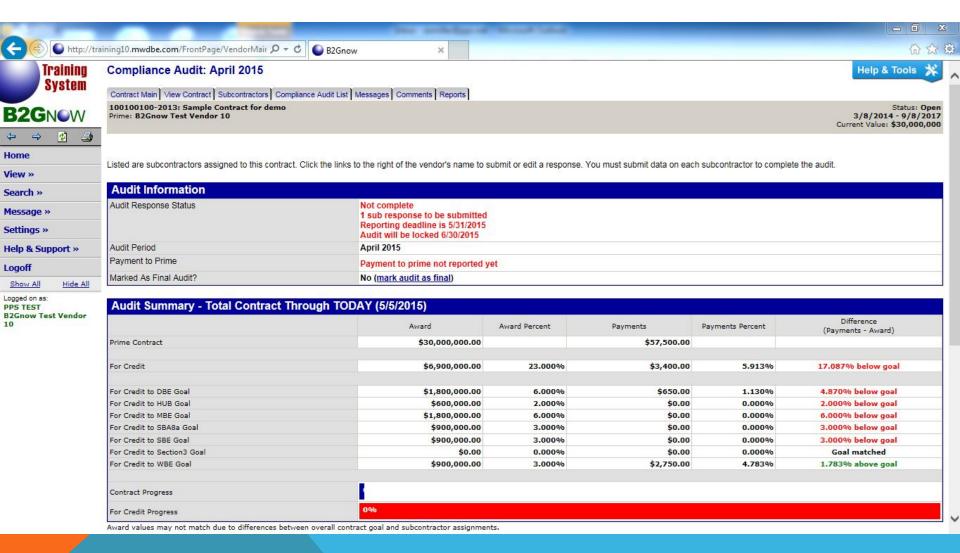

Scroll down to **Subcontractor Payments for April 2015** section. Select text in red to **Submit Response**.

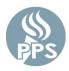

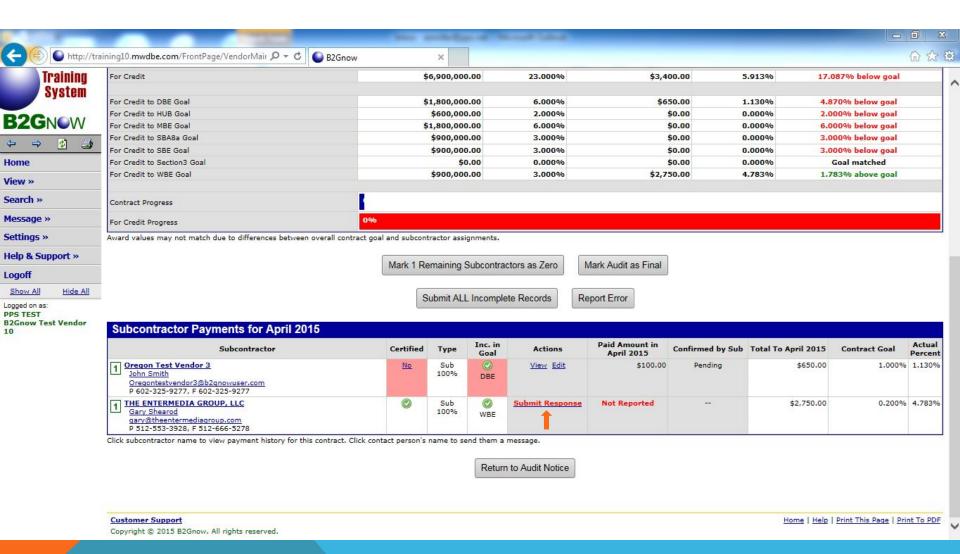

Within the **Audit Information** section, enter the following: Amount PAID, Payment Date, Payment Detail (optional), Supporting Documents (optional), Comments (optional)

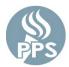

Upon entering all information, select Review

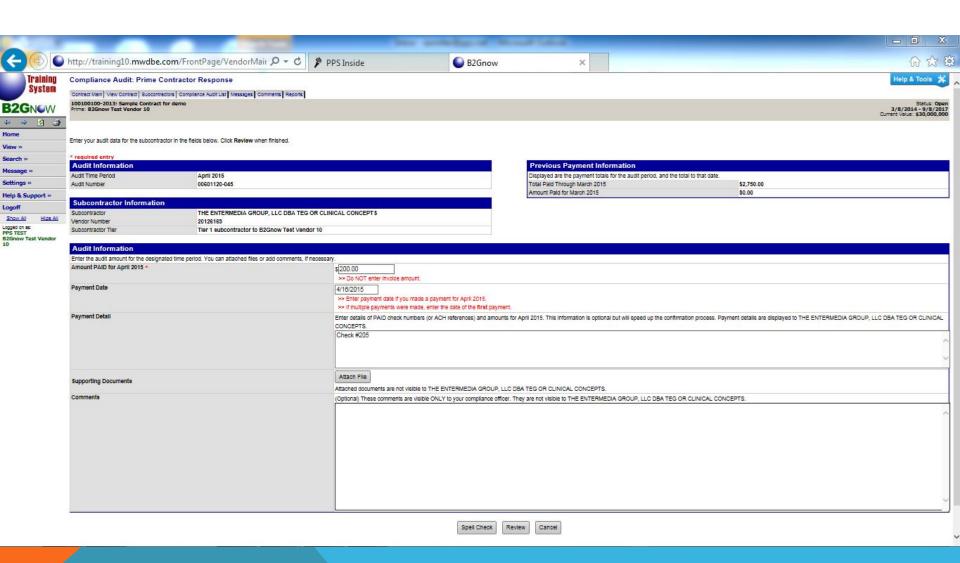

Review to ensure all information is correct. Select Save when finished.

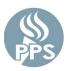

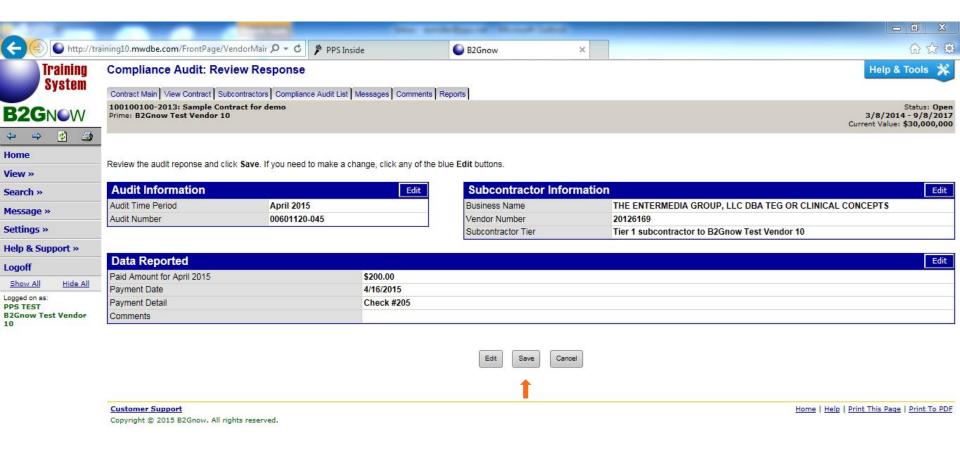

http://training10.mwdbe.com/FrontPage/VendorFrontPage.asp?XID=8145

On this page, you will see the confirmation of your response. This audit is complete.

To complete other audits, select **View All Audits** and repeat the steps to enter subcontractor payment or select any of the other options.

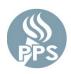

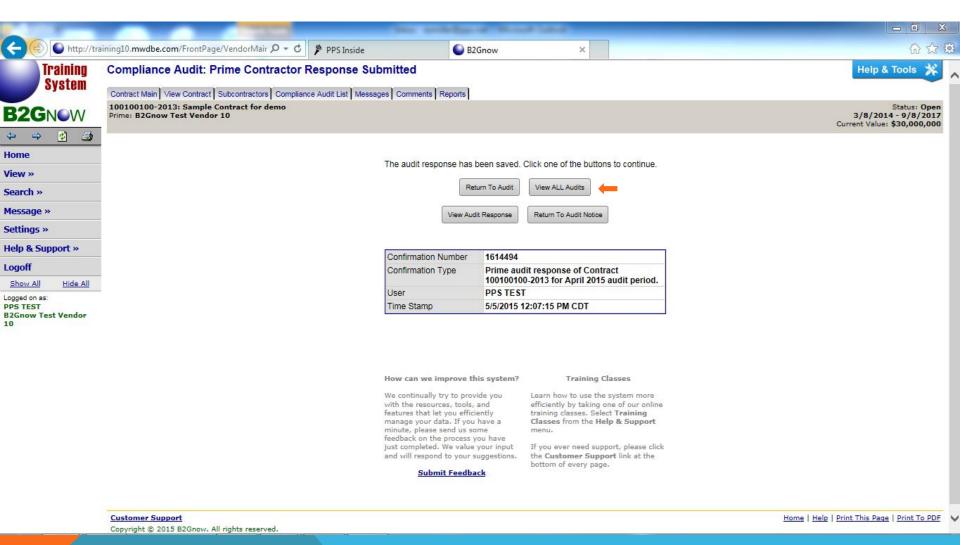

## **CONTACT INFORMATION**

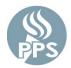

If, at any time, you experience technical difficulties with the system, you can contact B2GNow through the **Customer Support** link provided at the bottom of each page.

For data entry questions, please contact Paul Williams at pwilliam@pps.net.

**THANK YOU!**